# TP-LINK®

电力线适配器

# **TL-PA201**

详细配置指南

**Rev: 2.0.1 1910040123**  声明

**Copyright © 2010** 深圳市普联技术有限公司

### 版权所有,保留所有权利

未经深圳市普联技术有限公司明确书面许可,任何单位或个人不得擅自仿制、复制、誊抄或转译本 书部分或全部内容。不得以任何形式或任何方式(电子、机械、影印、录制或其他可能的方式)进 行商品传播或用于任何商业、赢利目的。

TP-LINK<sup>®</sup>为深圳市普联技术有限公司注册商标。本文档提及的其他所有商标或注册商标, 由各自的所有人拥有。

本手册所提到的产品规格和资讯仅供参考,如有内容更新,恕不另行通知。除非有特殊约定,本手 册仅作为使用指导,本手册中的所有陈述、信息等均不构成任何形式的担保。

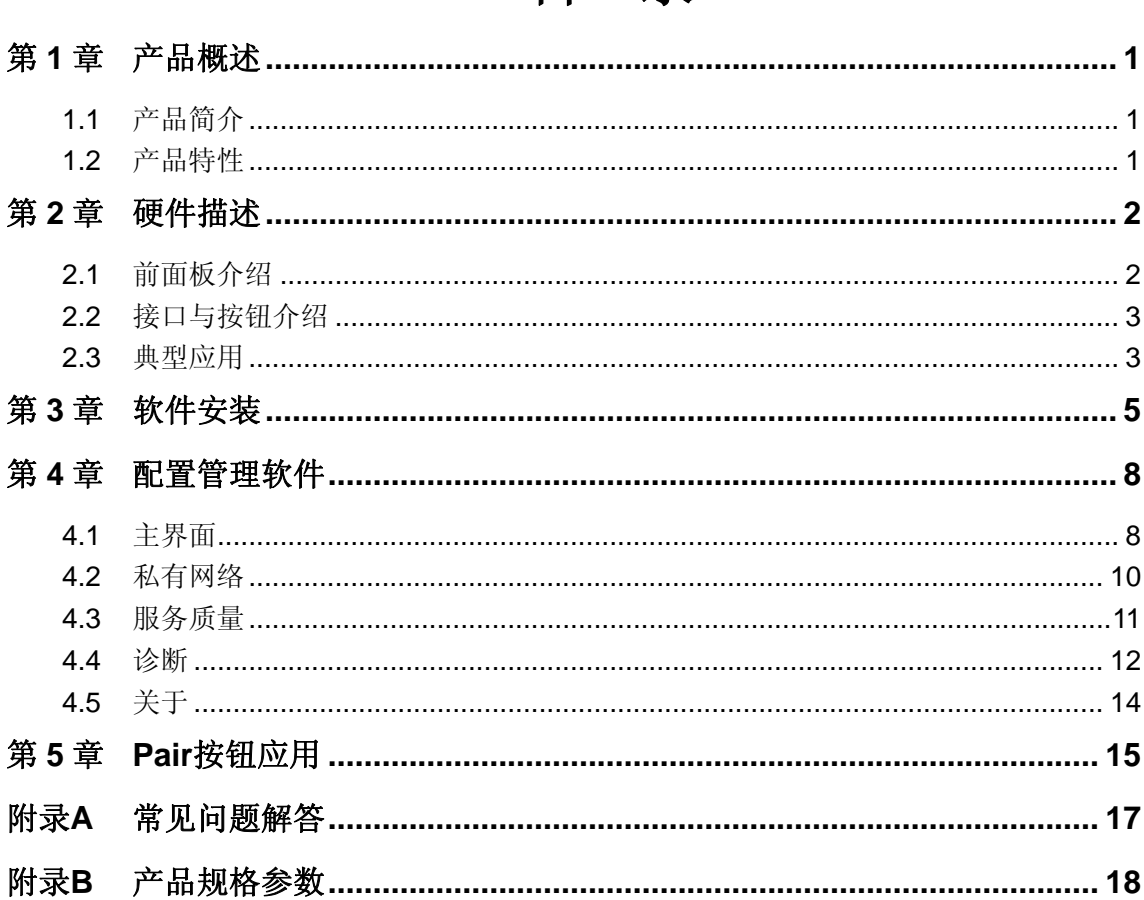

# 目录

# 第**1**章 产品概述

### <span id="page-3-0"></span>**1.1** 产品简介

TL-PA201 电力线适配器能够利用现有的电力线进行数据传输,无需另外布线。支持即插即用,只 要有电源出口,利用两个适配器就可以扩展网络连接。适配器在电力线网络中数据传输距离可达 300m,提供简洁、方便的组网方案。

TL-PA201 电力线适配器利用现有电力线最大传输速率可达到 200Mbps, 支持 QoS 特性, 对网络 时延要求较高的应用环境,如在线游戏和多媒体应用等,均可以达到稳定、良好的效果。

TL-PA201 电力线适配器支持 128-bit AES 加密, 只需简单操作即可建立安全的连接, 保证数据安 全传输。适配器提供 Pair 按钮,使用该按钮可以快速、安全的组建多台适配器之间的私有网络。

### **1.2** 产品特性

- ¾ 符合 HomePlug AV、IEEE 802.3、IEEE 802.3u 标准;
- ¾ 通过现有电力线传输数据,即插即用;
- ¾ 提供 200Mbps 传输速率;
- ¾ 支持 300m 传输距离(同一电表范围内);
- > 支持 QoS 功能, 保证时延要求较高的应用畅通;
- ¾ 支持 128-bit AES 加密,保障网络数据传输安全;
- ¾ 工作电压范围 100V~240V,频率 50/60Hz;
- ¾ 内置 T2.5AL250V 保险丝。

# 第**2**章 硬件描述

### <span id="page-4-0"></span>**2.1** 前面板介绍

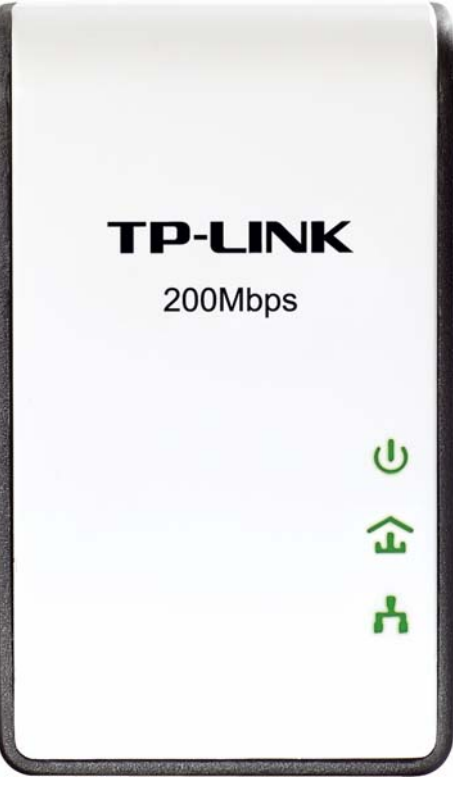

图 2-1 前面板示意图

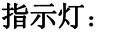

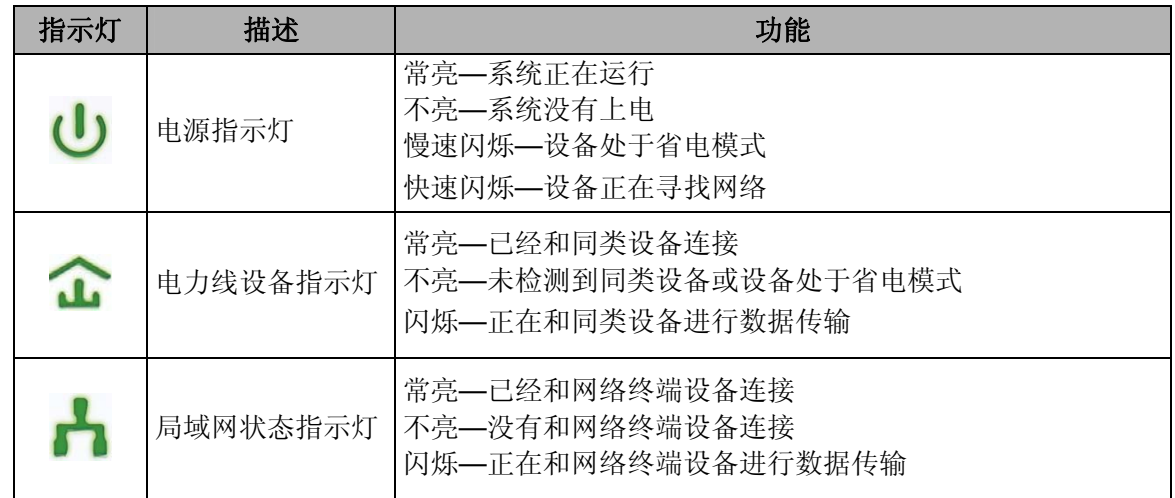

适配器的网口与连接设备断开或者所连接的设备断电 5 分钟后,适配器会进入省电模式。在省电模 式下,电力线设备指示灯和局域网状态指示灯为不亮状态,电源指示灯为慢速闪烁状态。

### <span id="page-5-0"></span>**2.2** 接口与按钮介绍

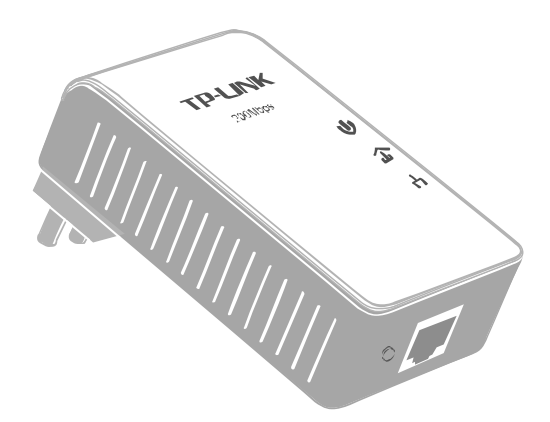

图 2-2 接口/按钮示意图

- ▶ RJ45 端口: 1 个 10/100Mbps 端口, 用于连接网络设备, 端口工作状态请查看局域网状态指示 灯。
- ▶ Pair按钮: 组建网络按钮。2 分钟之内, 按住两台设备的Pair按钮 3-8 秒, 两台设备之间可以建 立连接,并建立独立网络。按住设备的Pair按钮 10 秒以上,设备将自动退出原有网络,并建立 一个随机的私有网络。更多Pair按钮功能应用介绍请参考第 5 [章](#page-17-1)Pair[按钮应用。](#page-17-1)

### **2.3** 典型应用

对于希望通过电力线连入局域网网络的计算机设备,均需要通过网线和以太网适配器进行连接,以 太网适配器需要配套使用。请按照如下步骤安装电力线网络:

- 1.安装第一个电力线适配器
	- > 将适配器的RJ45端口连接到家庭网络接入口, 如路由器的LAN口。
	- ¾ 将该适配器插入电源插孔。

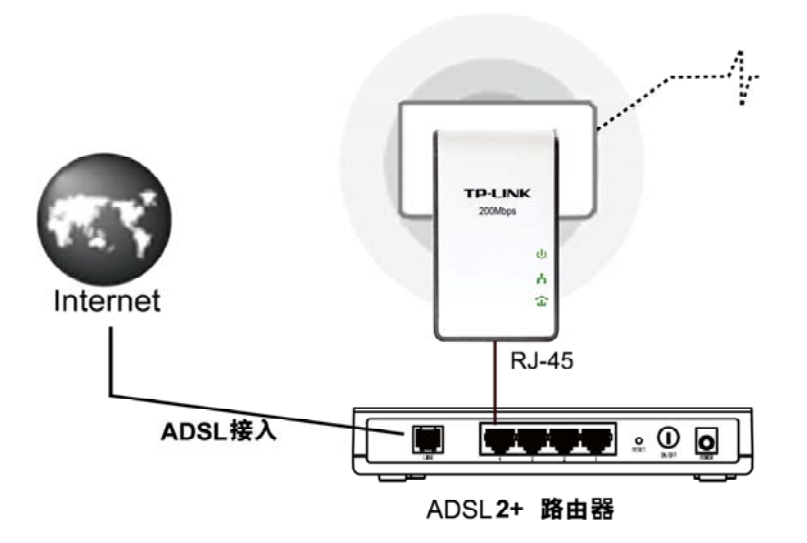

图2-3 网络连接图

### 2.安装第二个电力线适配器

¾ 用网线连接计算机的网口和适配器的RJ45端口。

¾ 将适配器插入电源插孔。

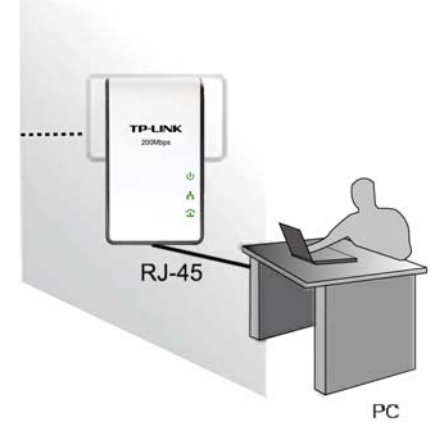

图2-4 终端连接图

3. 检查适配器上的指示灯显示至常,如果指示灯显示正常,则网络连接建立成功。如果指示灯 显示异常,请检查设备连接情况。下图为安装完成图。

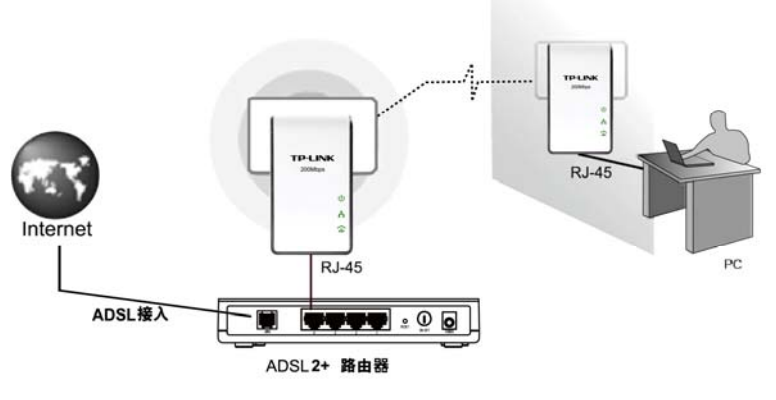

图2-5 整体连接图

4.如果需要连接更多计算机,可以利用多个适配器进行连接。

# 第**3**章 软件安装

<span id="page-7-0"></span>利用适配器的管理软件可以对电力线网络进行管理,包括设置加密、设置传输优先级等。

安装之前请先安装winpcap软件。同时请检查计算机中是否已安装其他同类设备的管理软件,如有安 装,请将其卸载并重启计算机后,再进行TL-PA201 电力线适配器的管理软件的安装。

请按照如下步骤安装管理软件:

1. 插入光盘,系统将自动运行设置向导,如下图所示。

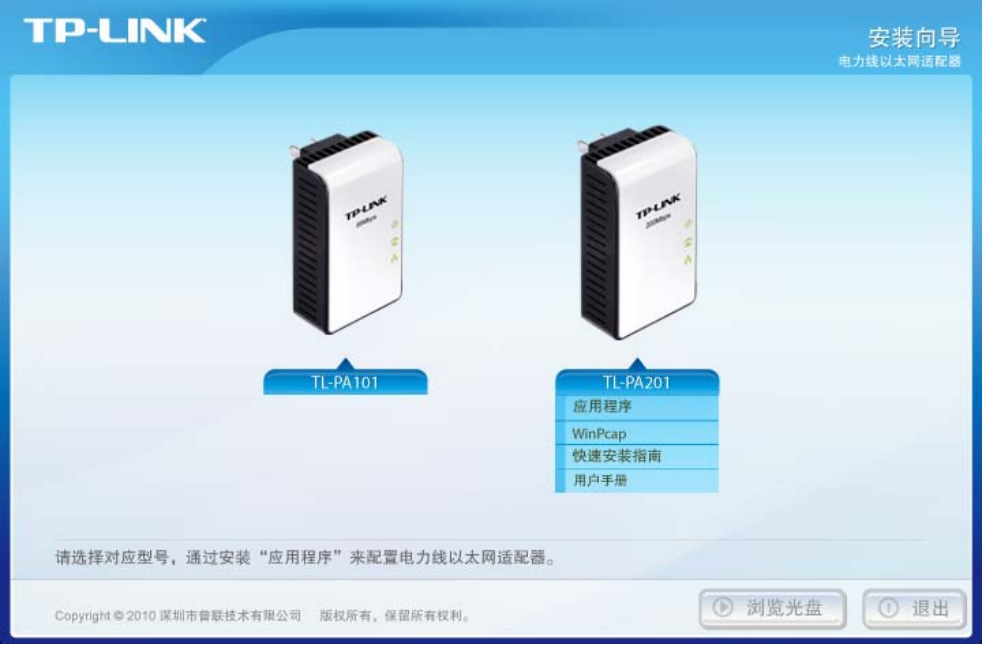

2. 选择应用程序,将弹出软件安装向导,如下图所示。

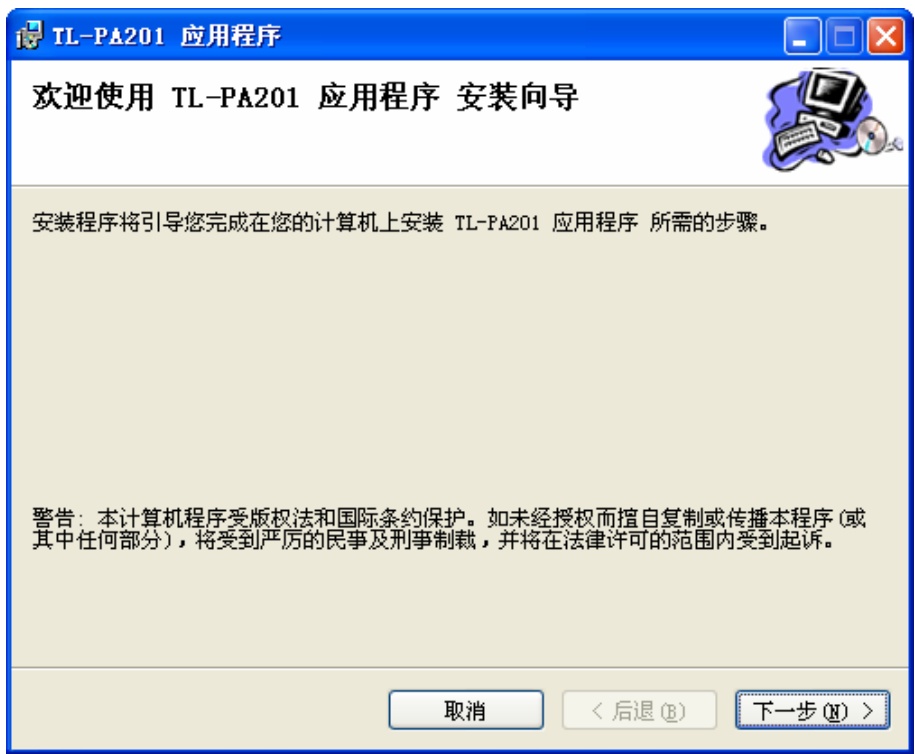

3. 单击下一步,进入安装路径配置页面,如下图所示。点击浏览按钮可以修改安装路径。

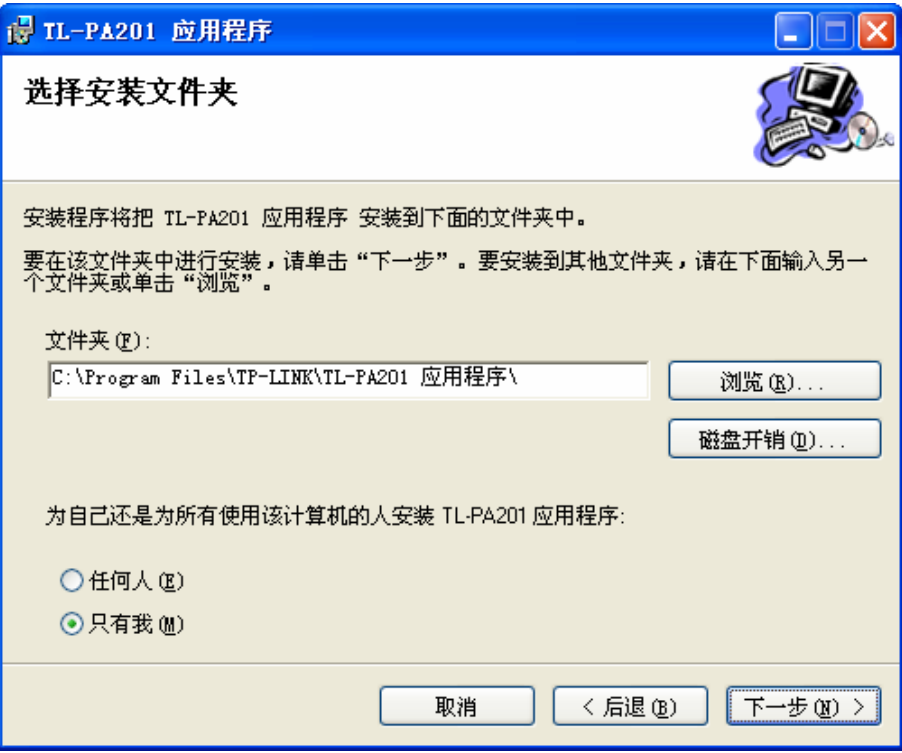

4. 始终单击下一步即可进行安装。

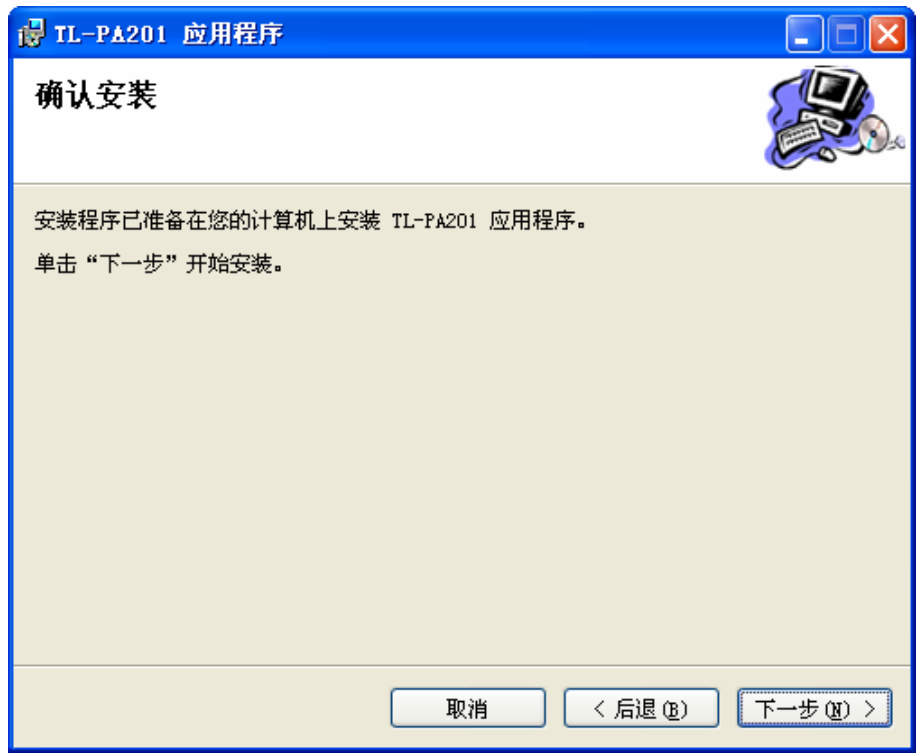

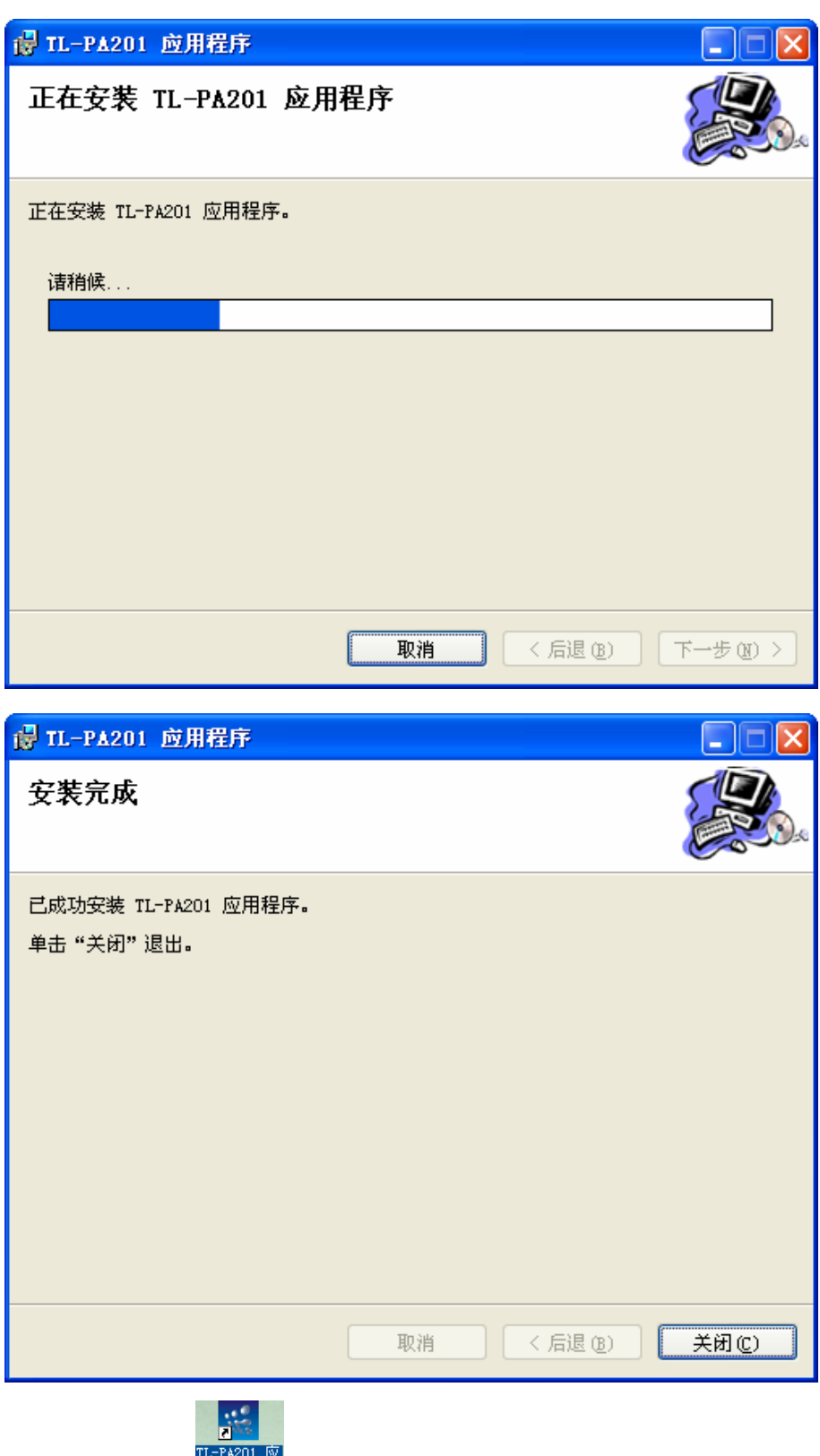

5. 安装完成后双击桌面上的 **再程序 图标,即可运行管理软件。** 

# 第**4**章 配置管理软件

<span id="page-10-0"></span>成功安装管理软件后,即可根据需要设置电力线网络。此管理软件可以识别电力线上的适配器,检 测数据传输速率。同时当电力线网络中存在多个同类设备且要求相互之间相对隔离时,也可以通过 该管理软件划分网络,保证网络安全。对于在线游戏以及一些多媒体应用等也可以通过配置 QoS 功 能来满足其稳定、良好的性能要求。

双击计算机桌面上的**TL-PA201** 应用程序图标 即可运行管理软件,如图 [4-1](#page-10-1)所示。在主界面 中可以看到包括主界面、私有网络、服务质量、诊断和关于 5 个标签页。

**A** 

### **4.1** 主界面

如图 [4-1](#page-10-1)所示选择主界面标签页,在主界面标签页可以查看当前与计算机连接的适配器信息,同时 还可以查看当前连接在同一个电力线网络中的设备。

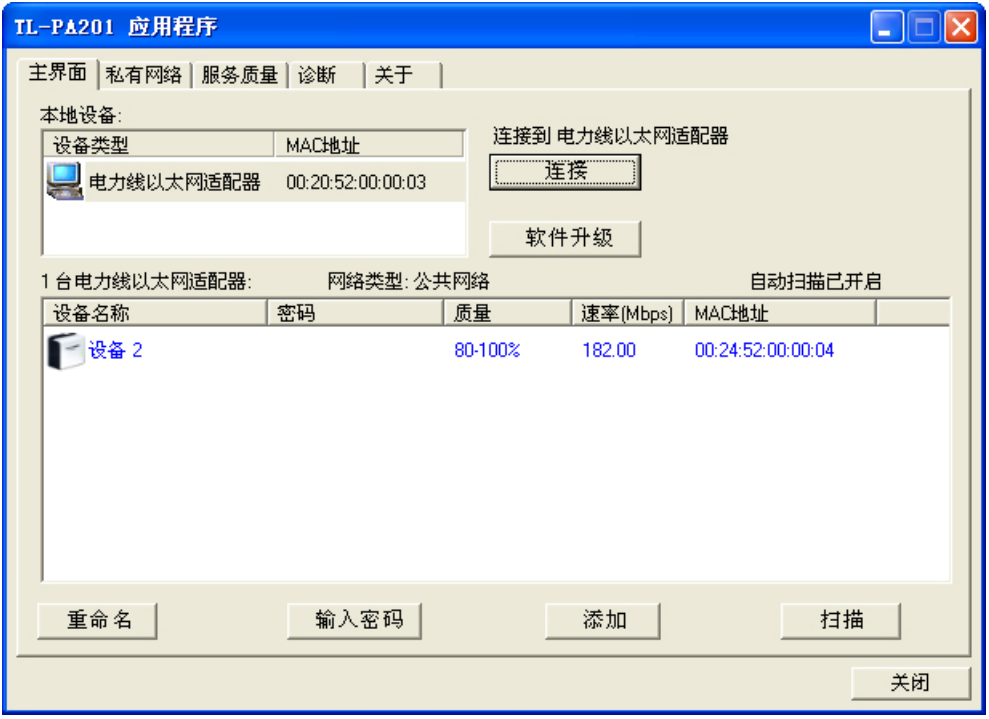

图 4-1

- <span id="page-10-1"></span>¾ 本地设备**:**显示当前与计算机进行连接的电力线适配器,连接按钮上方显示连接状态。计算机与 电力线适配器连接后,该管理软件会周期性地搜索电力线网络中的同类设备。
- ¾ **"X"**台电力线适配器: 此处显示了管理软件在同一电力线网络中搜索到的远端电力线适配器,"x" 表示数量。
- ¾ 网络类型**:** 显示与计算机相连的电力线网络的网络类型,当前有公共网络和私有网络两种类型。 公有网络是指网络名称为默认的HomePlugAV网络,只要在这个网络中均可以通过管理软件搜索 到相应的电力线适配器。私有网络是指网络名称为非默认的HomePlugAV网络,只有在私有网络 标签页中设置为同一网络名称的电力线适配器才能相互可见。
- ¾ 自动扫描**:** 显示当前管理软件的搜索状态,默认为开启,自动搜索网络中的电力线适配器。
	- y 设备名称**:** 当搜索到同类设备时,可以对其进行命名加以区分,点击相应条目即可进行命 名,如下图所示。

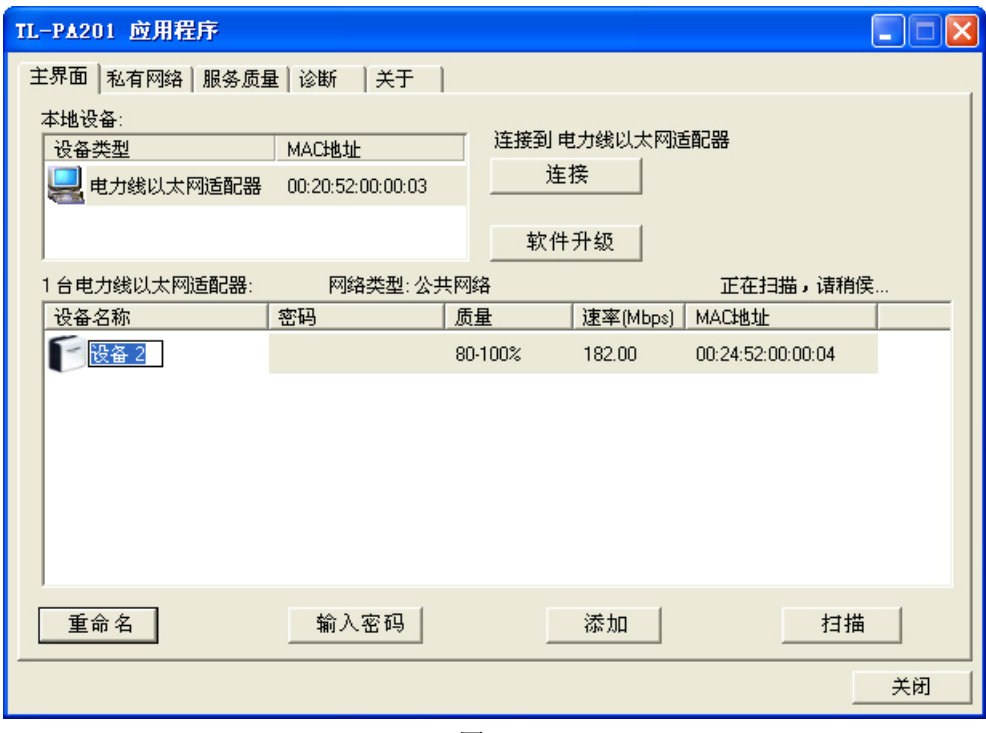

图 4-2

- y 密码**:** 显示设备的密码。每台电力线适配器出厂时设置了唯一的密码,请在适配器底部的 标贴上查看出厂密码。只有在此处设置了远端设备的密码,才能通过管理软件对其进行管 理。
- y 质量**:** 显示相应的远端设备和本地设备的连接质量。
- y 速率**:** 显示相应的远端设备和本地设备的连接速率。
- y **MAC**地址**:** 显示相应的远端设备的MAC地址。
- ¾ 软件升级**:** 点击此按钮升级电力线适配器的管理软件。请在[http://www.tp-link.com.cn](http://www.tp-link.com.cn/) 网站上下 载升级软件,我司会同时提供PIB文件和NVM文件,升级软件时需要同时选择PIB文件和NVM文 件才能升级成功。

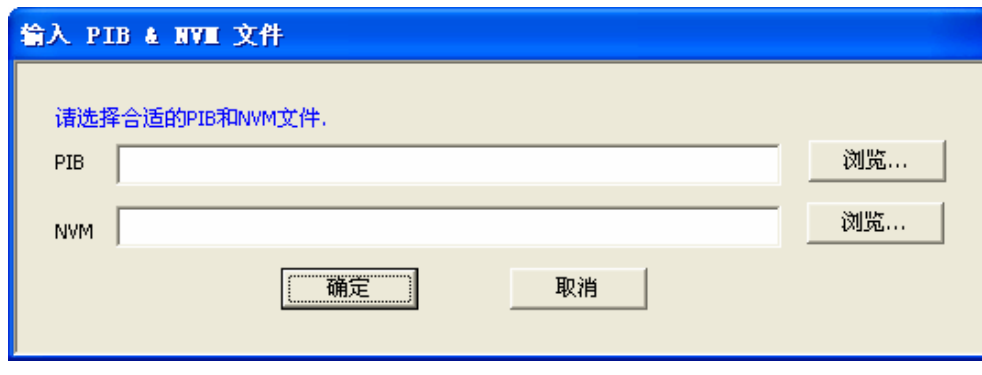

图 4-3

y **PIB:** 点击浏览……按钮选择PIB文件。

y **NVM:** 点击浏览……按钮选择NVM文件。

选择相应的PIB文件以及NVM文件后,点击确定按钮开始升级。在软件升级的过程中,请勿断 开电源或者将适配器恢复出厂设置。软件升级结束后,适配器将自动重启。

- ¾ 重命名**:** 选择相应的远端电力线适配器后,点击重命名按钮为其命名。
- ¾ 输入密码**:** 选择相应的远端电力线适配器后,点击输入密码按钮输入相应的密码。每台电力线适 配器出厂时设置了唯一的密码,请在适配器底部的标贴上查看出厂密码。设置了远端设备的密码 后,可以通过管理软件对其进行管理,划分私有网络。

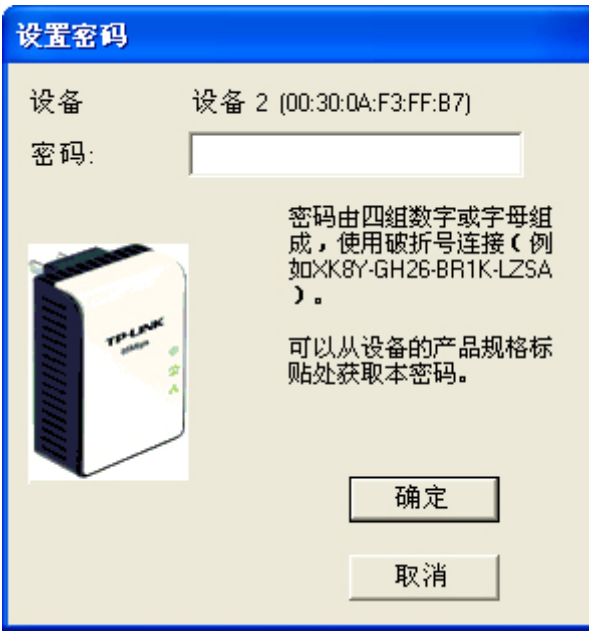

图 4-4

¾ 添加**:** 点击添加按钮,将弹出添加设备页面,输入其密码添加远端设备到当前的电力线以太网中。

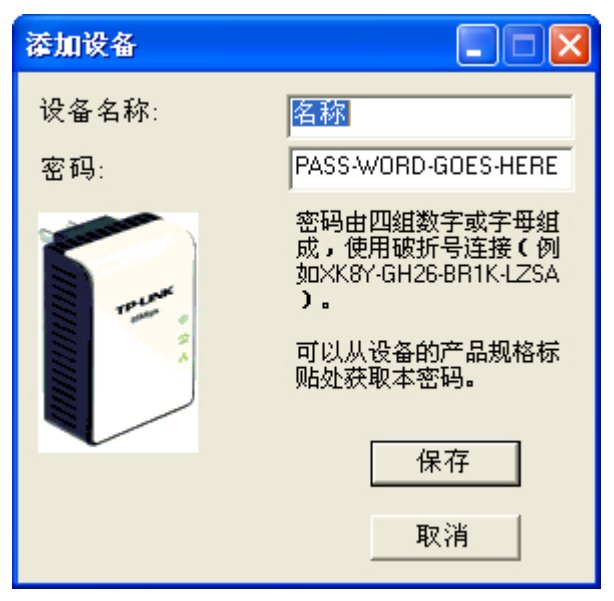

图 4-5

¾ 扫描**:** 点击扫描按钮搜索同一电力线以太网中具有相同网络名称的同类设备。

### <span id="page-13-0"></span>**4.2** 私有网络

在电力线以太网中,可通过网络名称来划分网络。电力线适配器出厂时会定义一个出厂网络名称, 每个公司定义的名称各不相同,我司产品以 HomePlugAV 命名。只要适配器的网络名称相同,在同 一个电力线以太网中均能够互相连接。当电力线以太网络中存在多个适配器时,可以通过修改网络 名称来划分网络。同时,通过修改网络名称来划分网络还可以提高数据传输过程的安全性。

在私有网络标签页中,可以修改设备的网络名称,将该设备划分到私有网络中。若要在该网络中添 加远程同类设备,则需要在主界面通过密码添加,添加方法请参考4.1 [主界面。](#page-10-0)

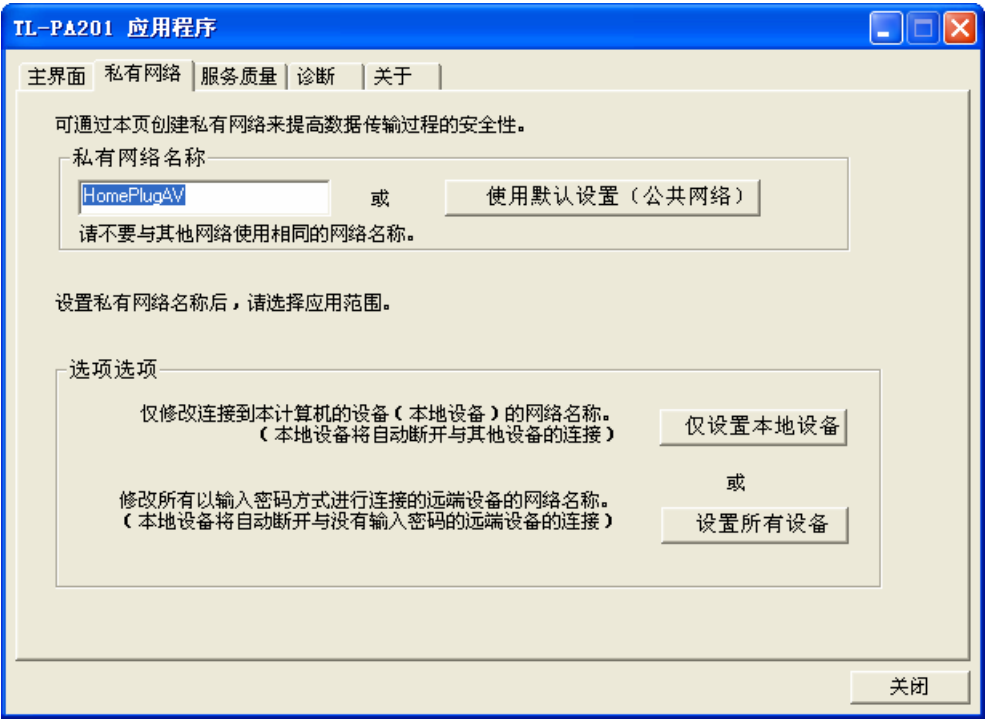

图 4-6

- ¾ 使用默认设置(公共网络)**:** 使用默认设置,我司电力线适配器的出厂网络名称为 HomePlugAV。
- ¾ 仅设置本地设备**:** 输入自定义的网络名称后,点击此按钮将修改本地设备的网络名称。修改了本 地设备的网络名称后,在主界面标签页中只能搜索到相同网络名称的远端设备。若远端设备希望 与本地设备进行连接,则需要修改成相同的网络名称。
- ¾ 设置所有设备**:** 输入自定义的网络名称后,点击此按钮将修改本地设备的网络名称,同时还修改 所有以输入密码方式进行连接的远端设备的网络名称,本地设备将自动断开与没有输入密码的远 端设备的连接。

### **4.3** 服务质量

在实际网络中,多种应用程序的数据传输对传输质量有着不同的需求,如视频数据、语音数据等, 均需要较大的带宽及较小的时延进行传输。为了给实时传输的数据提供更高的传输质量,可以给数 据帧设置优先级。

在以太网 VLAN 数据帧中,802.1p 优先级标记可以指定 8 个用户优先级级别(0~7),电力线适配器 支持 4 个级别的优先级数据包(CAP0~CAP3),因此 8 个 VLAN 以太网标记的优先级必须和 4 个 CAP 优先级对应起来。CAP3 优先级最高,CAP0 优先级最低。普通数据一般使用 CAP0 和 CAP1

<span id="page-14-0"></span>优先级,实时视频数据使用 CAP2 优先级,音频及网络管理数据帧则使用 CAP3 优先级。该适配器 提供简单应用映射和高级优先级映射两种映射模式。

点击服务质量标签配置传输服务质量参数,如下图所示:

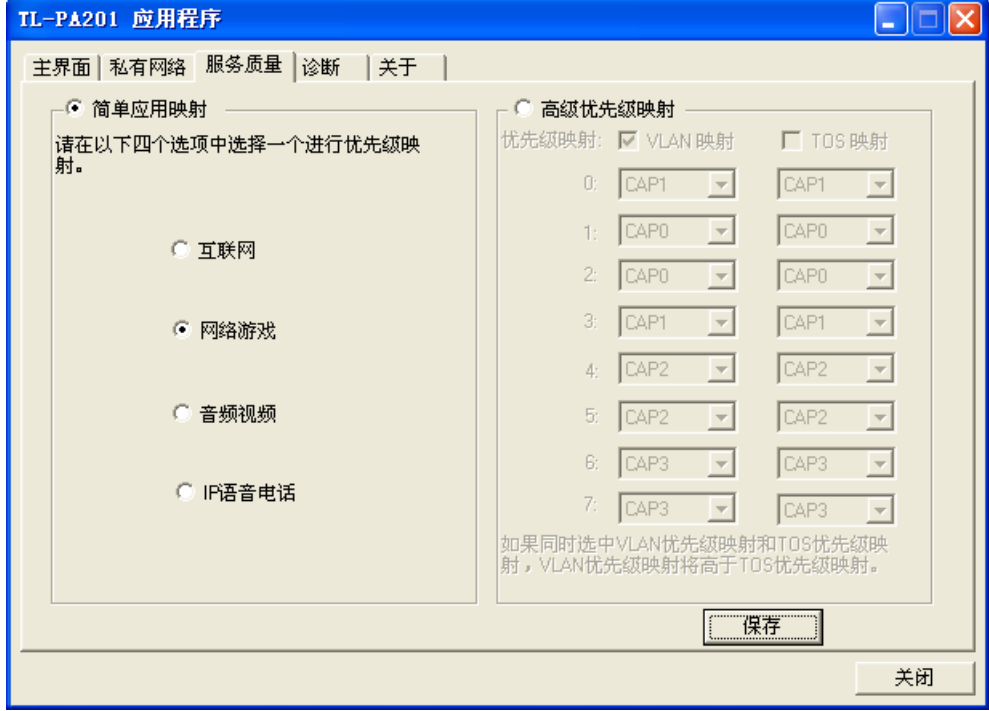

图 4-7

- ¾ 简单应用映射**:** 请根据实际需要在互联网、网络游戏、音频视频、IP 语音电话中选择一项进行优 先级映射。
- ¾ 高级 **VLAN** 优先级映射**:** 在此可以设置设备的优先级映射关系。设备支持 VLAN 优先级映射和 TOS Bits 优先级映射。映射时,设备默认 CAP3 优先级最高, CAP0 优先级最低,请根据需要对 数据包的优先级字段进行映射。
	- y **VLAN** 映射:勾选启用高级VLAN优先级映射。选择此优先级映射时,可以将数据包中的 VLAN优先级映射到适配器支持的CAP优先级。
	- y **TOS** 映射:勾选启用TOS优先级映射。TOS 映射为IP数据包首部的优先级字段。选择此 优先级映射时,可以将数据包中的TOS优先级映射到适配器支持的CAP优先级。

若同时启用VLAN映射和TOS优先级映射,设备将忽略TOS映射关系,仅进行VLAN优先级映 射。

¾ 保存**:** 配置完成后,请点击保存按钮。

### **4.4** 诊断

诊断报告能够被保存为文本文件,可作为技术支持交流资料;当网络出现故障时,还可以作为故障分析 的依据。

诊断标签页将显示系统信息和远端设备历史信息,用于记录一段时间内的只读访问的远端设备信息。 点击诊断标签将出现如下图所示的配置页面。

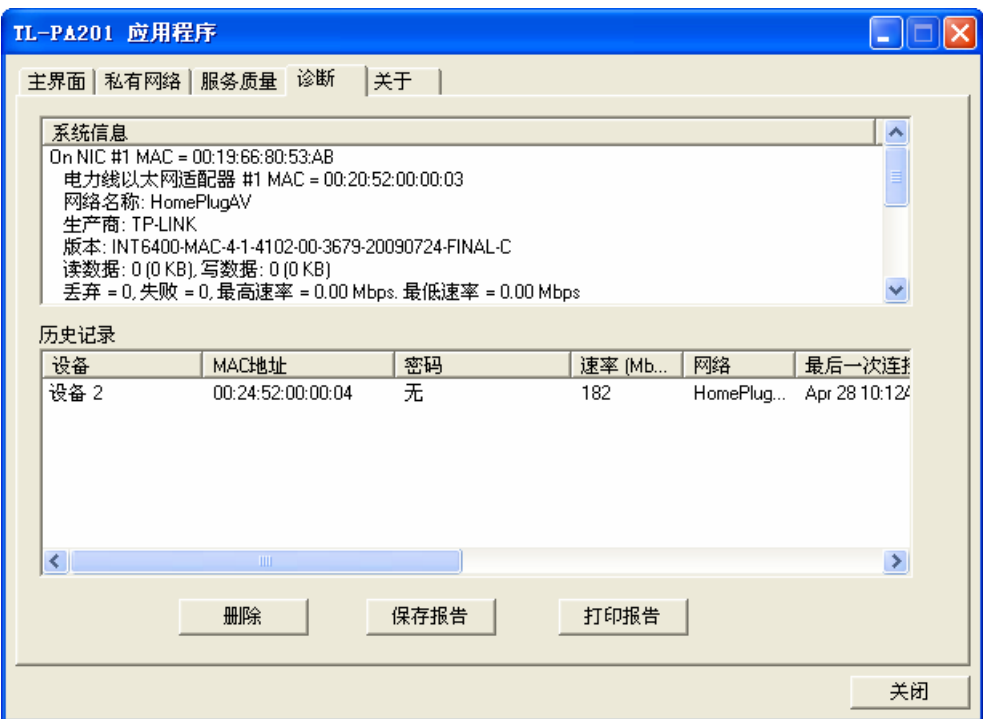

图 4-8

在页面的上半部分可以查看本端电力线适配器的软硬件技术数据,包含以下内容:

- 管理计算机的 MAC 地址。
- 与管理计算机直接连接的电力线适配器的 MAC 地址。
- 设备当前的网络名称。
- 品牌名称和机型名称。
- 机型版本。
- 所有驱动程序 DLL 文件和库的版本
- ▶ 所有与主机相连的本地设备 MAC 地址

界面的下半部分显示历史中与本地设备连接的所有远端电力线适配器信息。界面中显示的信息包含 以下内容:

- 设备**:** 显示设备名称。
- **MAC**地址**:** 显示相应的远端设备的MAC地址。
- 密码**:** 若在主界面标签页中设置了远端设备的密码,此处将显示密码。
- 速率**:** 显示相应的远端设备和本地设备的连接速率。其他网络中的设备,或是已经断开连接的设 备的Rate栏将会显示为"?"。
- 网络**:** 显示相应的远端设备的网络名称。
- 最后一次连接**:** 最近一次连接到远端设备的时间。
- 删除**:** 当远程电力线以太网设备不再属于本地网络时可点击此按钮进行删除。若设备已输入密码, 删除时会弹出确认对话框,确认删除即可。
- 保存报告**:** 点击此按钮保存诊断报告。

<span id="page-16-0"></span>¾ 打印报告**:** 点击此按钮打印诊断报告。

## **4.5** 关于

在关于标签页面中可以查看管理软件的版本信息。

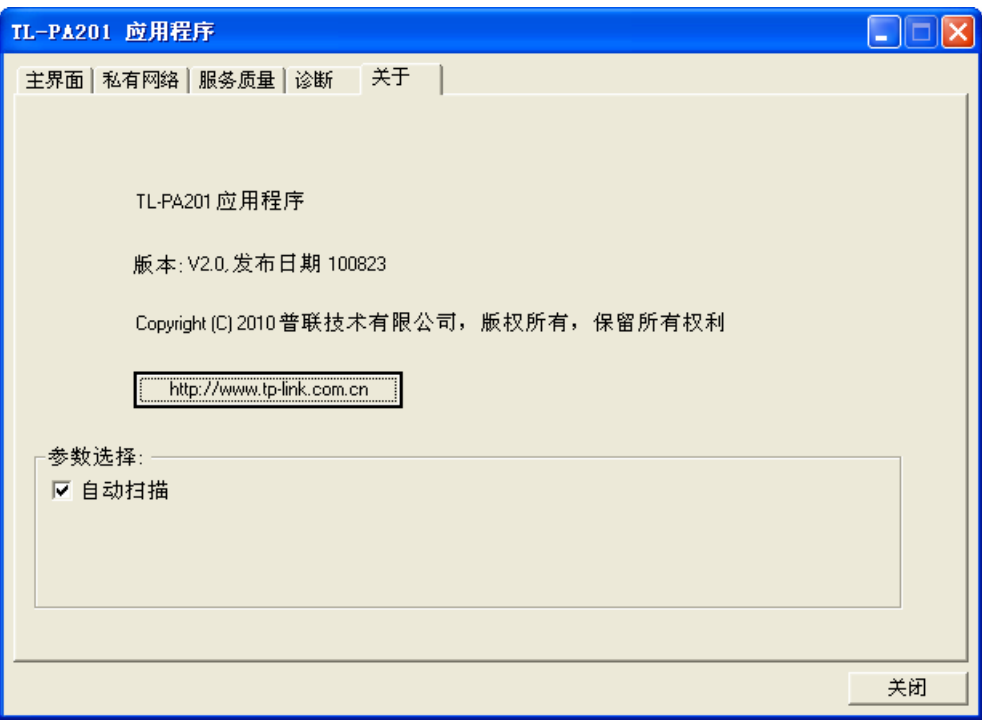

图 4-9

¾ 自动扫描**:** 勾选后管理软件将会间隔一定时间自动扫描网络中的电力线适配器信息,并将扫描结 果实时更新在主界面配置页面中。

# 第**5**章 **Pair**按钮应用

<span id="page-17-1"></span><span id="page-17-0"></span>该适配器支持 128-bit AES 加密, 利用 Pair 按钮, 可以快速、安全的建立多台适配器的连接, 保证 数据安全传输。在本章节中,将按照实际使用情况介绍 Pair 按钮的使用方法。

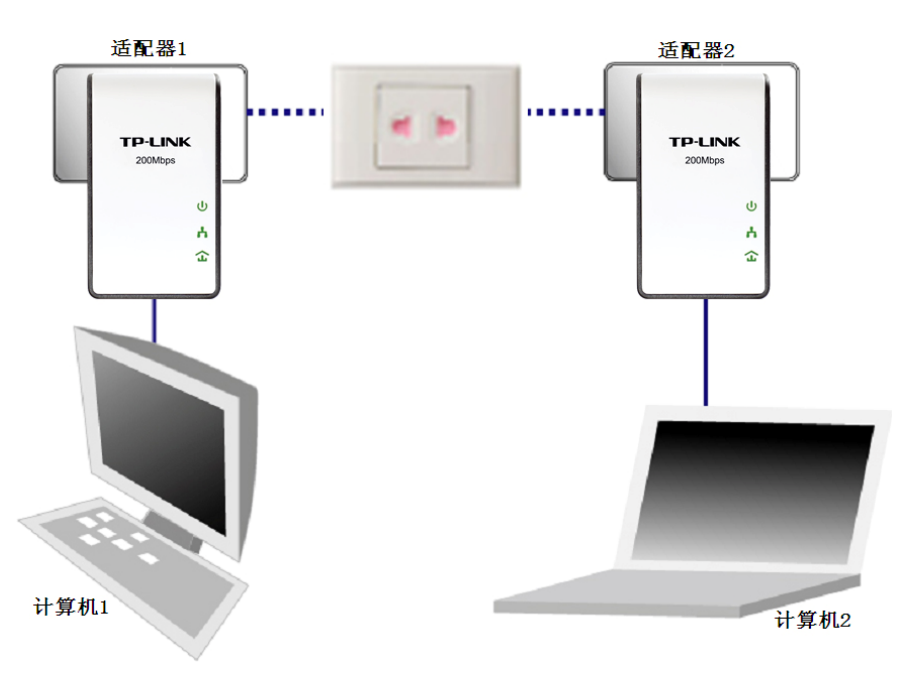

### 当两台适配器需要建立连接时:

图 5-1

步骤一:按住适配器 1 的 Pair 按钮 3-8 秒,释放后会看到 PWR 指示灯(电源指示灯)变为闪烁状 态。

步骤二: 在释放适配器 1 的 Pair 按钮后之后两分钟内,按住适配器 2 的 Pair 按钮 3-8 秒, 释放后会 看到 PWR 指示灯(电源指示灯)变为闪烁状态。

步骤三:上述两步后,观察适配器指示灯状态,当所有指示灯熄灭并变为常亮状态时,适配器自动 重启,适配器 1 与适配器 2 成功建立连接,组建私人网络。

### 当三台适配器需要建立连接时:

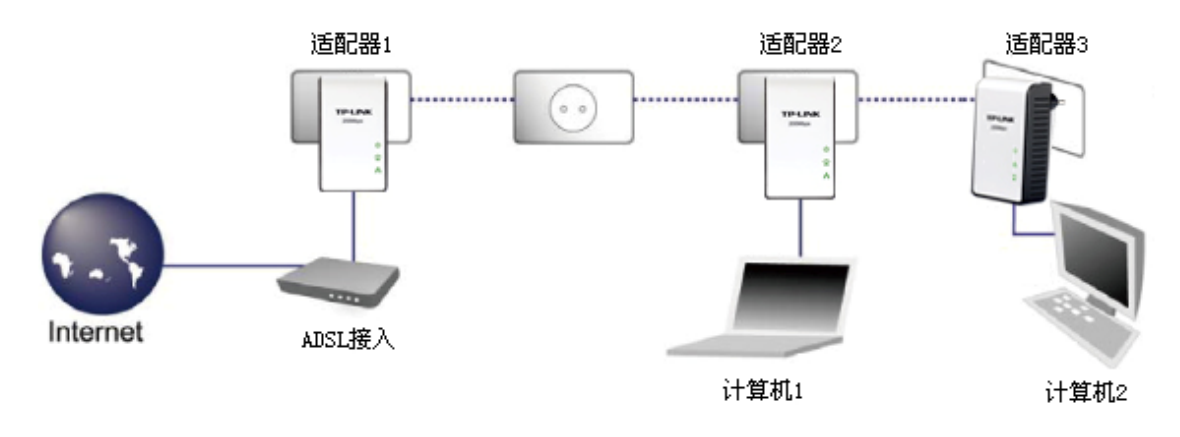

图 5-2

若适配器 1 与适配器 2 已经建立连接,适配器 3 要加入已建立的网络,请按照如下步骤进行操作。

步骤一:按住适配器 3 的 Pair 按钮 3-8 秒, 适配器 3 自动查找网络, 释放后会看到 PWR 指示灯(电 源指示灯)变为闪烁状态。

步骤二: 在释放适配器 3 的 Pair 按钮后之后两分钟内, 按下适配器 1 或适配器 2 的 Pair 按钮 3-8 秒,释放后会看到 PWR 指示灯(电源指示灯)变为闪烁状态。

步骤三: 观察适配器 3 指示灯状态, 当所有指示灯熄灭并变为常亮状态时, 适配器 3 自动重启, 成 功加入现有网络。

#### 当适配器需要离开现有网络时:

如上图所示,已经建立了三台适配器的连接,此时若适配器 3 要离开当前网络请按照如下步骤进行 操作: 按住适配器 3 的 Pair 按钮 10 秒以上, 观察指示灯状态, 当所有指示灯熄灭并重新变亮时, 释放 Pair 按钮,适配器 3 会自动重启并退出原有网络。

# 附录**A** 常见问题解答

### <span id="page-19-0"></span>**1.** 电源指示灯不亮?

- 1) 请检查适配器是否已插入电源插孔。
- 2) 请检查电源插孔是否故障,或更换其他正常工作的插孔。
- 3) 若上述操作后电源指示灯仍然不亮,其他指示灯显示正常,请咨询当地经销商。

#### **2.** 局域网状态指示灯不亮?

- 1) 请检查适配器的网口是否已经连接到计算机的网口或网络接入口。
- 2) 请确认计算机网卡是否能正常使用,驱动程序以及配置参数是否正常。
- 3) 请确认是否可以正常接入网络,将计算机直接连接到路由器的LAN口是否可以正常上网。
- 4) 将电力线适配器连接到路由器其他的LAN口。
- 5) 若上述操作后局域网状态指示灯仍然不亮,请咨询当地经销商。

### **3.** 电力线设备指示灯不亮?

- 1) 运行管理软件,在主界面中点击搜索按钮搜索同类设备,管理软件会搜索整个电力线网络 中的同类设备。
- 2) 将两个电力线适配器插在同一个插座中检查电力线设备指示灯是否点亮。
- 3) 若上述操作后电力线设备指示灯仍然不亮,请咨询当地经销商。

#### **4.** 电力线适配器传输距离是多大?

TL-PA101传输距离可达200米,TL-PA201传输距离可达300米。

#### **5.** 邻居可以偷接使用我的网络吗?

不可以,电网入户一般都有电表,电表对电力线适配器的信号有阻断作用,如果没有电表, 也可以通过设置网络名称来加密数据防止邻居蹭网。

#### **6.** 使用电力线适配器在电力线上传输数据,会受到家用电器干扰吗?

家电设备使用对电力线适配器性能基本无影响,但是插板、充电器可能对电力线适配器使用 影响较大,在使用时,尽量将电力线适配器设备插在墙插上,且近距离尽量避免使用充电器、 电源适配器等设备。

### **7.** 用电力线适配器还需要用传统**Modem**吗?

需要,电力线适配器只是在家庭内部构建局域网使用,如果需要接入互联网还是需要通过小 区宽带或传统的ADSL Modem等方式。

#### **8.** 电力线适配器单个可以使用吗?

不可以,至少需要两个才能使用,1个连接ADSL Modem或路由器LAN口,1个连接电脑。如 有两台电脑,则需要3个,三台电脑,则需要4个,依此类推。

### **9.** 家庭空气开关会影响电力线适配器使用吗?

TP-LINK电力线适配器可以跨越大多数空气开关或漏电保护开关。

### **10. TL-PA101**与**TL-PA201**可以相互通信么?

TL-PA101与TL-PA201采用不同的标准协议,因此是不可以互通的。现市场上PLC产品大多依 循统一标准协议,85M产品可与85M产品互通,200M产品可与200M产品互通。

# 附录**B** 产品规格参数

<span id="page-21-0"></span>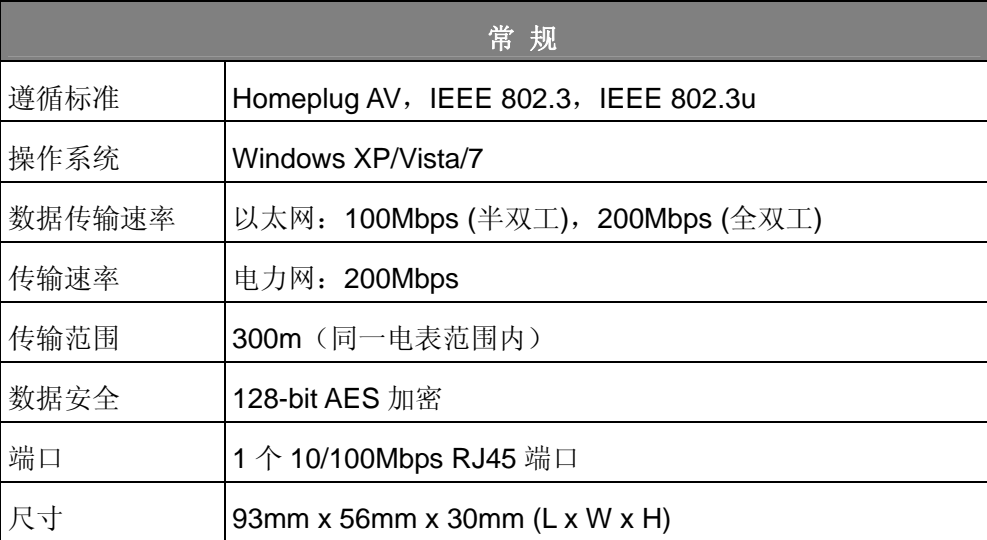

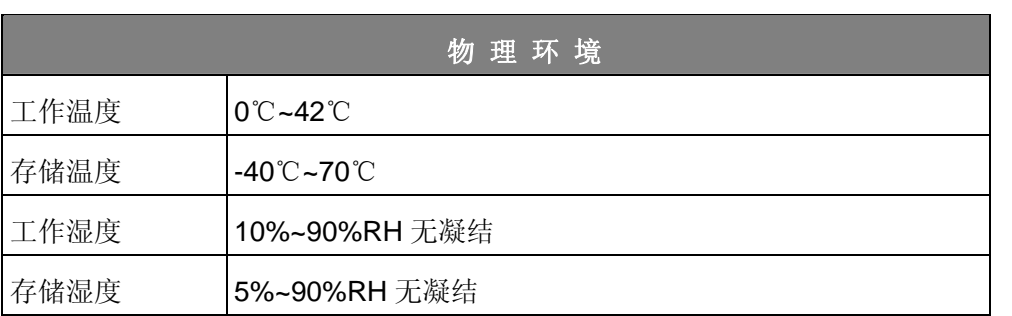